# **Uso del colore**

Questo argomento include le seguenti sezioni:

- "Le stampanti e il sistema CMYK" a pagina 2-36
- "I monitor e il sistema RGB" a pagina 2-36
- "Elaborazione delle immagini" a pagina 2-37
- "Regolazione del colore con la correzione TekColor" a pagina 2-37
- "Calibrazione del colore" a pagina 2-38
- "Calibrazione della carta" a pagina 2-40
- "Pagine dei campioni di colori" a pagina 2-40

## **Le stampanti e il sistema CMYK**

La stampante e il monitor generano il colore in modi diversi. La stampante produce la stampa utilizzando una serie di punti di tre colori primari: ciano, magenta e giallo. Quando vengono sovrapposte pari quantità di questi tre colori, si ottiene il nero.

La stampante può sovrapporre due colori per produrne un terzo. Ad esempio, magenta e giallo danno il rosso. Ciano e magenta danno il blu. Per produrre colori meno saturati, la stampante "miscela" il bianco lasciando alcuni punti non stampati. Miscelando il magenta con i punti non stampati si ottiene il rosa.

Sovrapponendo due o più colori primari, la stampante genera una tavolozza di otto colori. Sebbene pari quantità dei tre colori primari diano il nero, la stampante include una cartuccia di toner nero separata per produrre del nero molto denso in quelle immagini che presentano una grande quantità di testo nero o di sfondi neri. Questi quattro color (ciano, magenta, giallo e nero) rappresentano il sistema di colori denominato CMYK.

## **I monitor e il sistema RGB**

Nel monitor, il colore viene proiettato sullo schermo. I tre colori primari proiettati dal monitor sono il rosso, il verde e il blu. Quando vengono proiettate pari quantità di questi tre colori, si ottiene il bianco. Questi tre colori rappresentano il sistema di colori noto come RGB.

La superficie del monitor consiste in migliaia di punti al fosforo. Per produrre il rosso, il monitor proietta fosfori rossi. Per produrre una tonalità meno saturata di rossa (rosa) il monitor accende due fosfori rossi su tre. Per produrre colori meno saturati, la stampante aggiunge punti bianchi non stampati, mentre il monitor accende un numero inferiore di fosfori.

Un'altra importante differenza tra la stampante e il monitor è il modo in cui i due dispositivi traducono la luce. La carta riflette la luce, mentre il monitor emette luce. A causa di questi diversi metodi, le stampanti e i monitor hanno due diverse gamme di colori.

## **Elaborazione delle immagini**

La differente modalità di produzione del colore da parte della stampante e del monitor è la ragione per cui il documento stampato può apparire diverso dal documento visualizzato sullo schermo. Per compensare questa differenza, i colori vengono convertiti dalla stampante utilizzando l'elaborazione delle immagini. L'elaborazione delle immagini è il processo di conversione del file in toner della stampante; per convertire il colore dal computer alla stampante, la stampante utilizza la correzione TekColor.

## **Regolazione del colore con la correzione TekColor**

Le opzioni di correzione TekColor consentono la simulazione del colore sui diversi dispositivi. **Automatica** è la correzione predefinita per l'elaborazione delle immagini di tipo generico. Vedere la tabella riportata di seguito per determinare quale opzioni utilizzare.

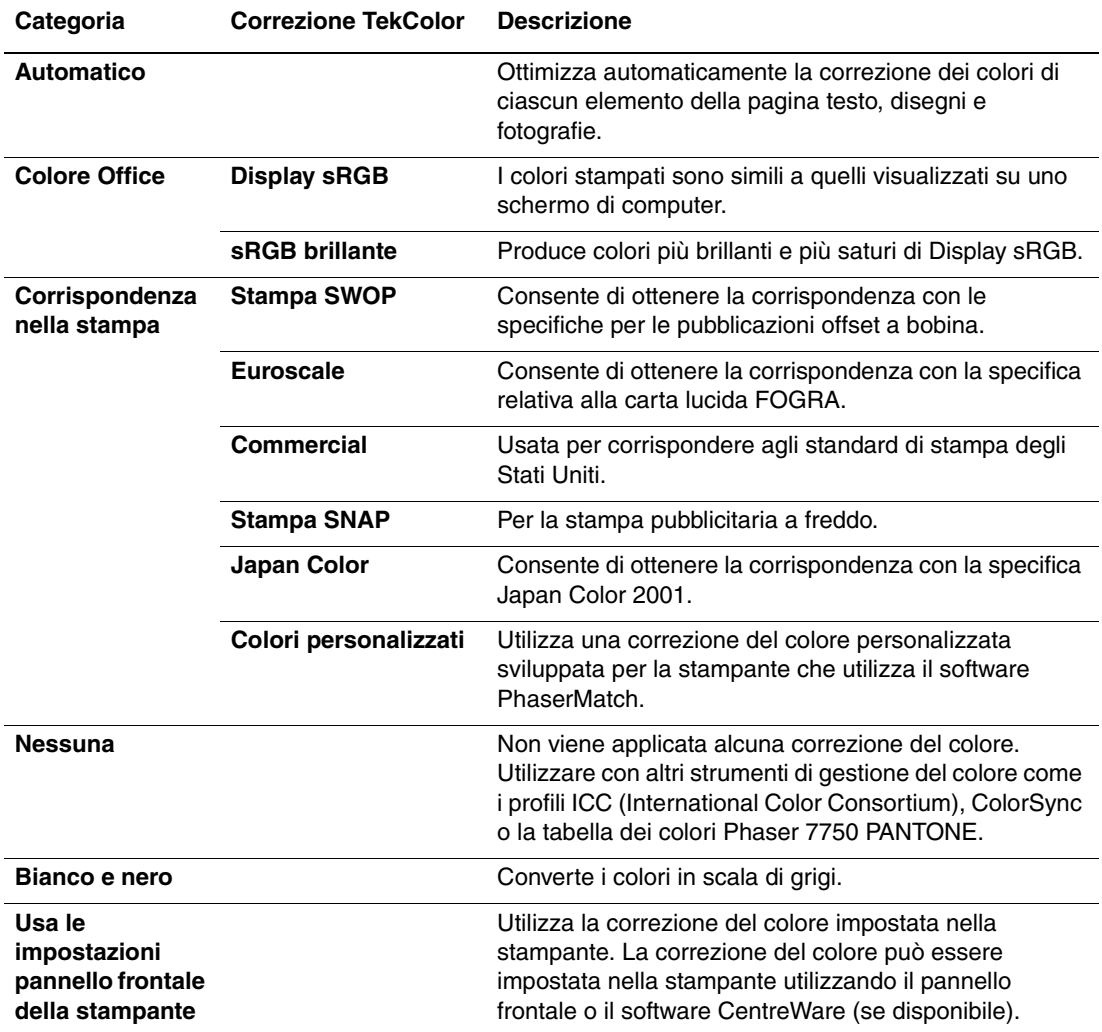

Per ulteriori informazioni su corrispondenza dei colori e profili ICC, visitare il sito Web all'indirizzo [www.xerox.com/office/infoSMART.](http://www.xerox.com/office/infoSMART)

Per specificare la correzione del colore in un driver supportato:

#### ■ **Driver PostScript per Windows 98, Windows Me:**

Nella scheda **TekColor**, selezionare la correzione del colore desiderata. Alcune correzioni del colore sono raggruppate in **Colore Ufficio** oppure in **Corrispondenza nella stampa**.

■ **Driver PostScript per Windows 2000, Windows XP, Windows Server 2003, Windows NT:**

Nella scheda **TekColor**, selezionare la correzione del colore desiderata. Alcune correzioni del colore sono raggruppate in **Colore Ufficio** oppure in **Corrispondenza nella stampa**.

■ **Driver per Mac OS 9:** 

Nella finestra di dialogo **Stampa**, selezionare **Info Generali,** quindi **TekColor** dall'elenco a-discesa e selezionare la correzione desiderata per **Colore**.

■ **Driver per Mac OS X** (versione 10.1 e successive):

Nella finestra di dialogo **Stampa** selezionare **Qualità immagine** dall'elenco a discesa, quindi selezionare l'opzione di correzione del colore desiderata dall'elenco a discesa **Correzione del colore**.

### **Calibrazione del colore**

### **Panoramica**

Le procedure di calibrazione del colore consentono di regolare la stampante in modo da ottenere una qualità di stampa a colori ottimale. Può essere necessario regolare le impostazioni dei colori durante la configurazione iniziale della stampante oppure in caso di sostituzione dei toner e delle unità immagine. Esistono due procedure: *Bilanciamento colori* e *Schiarire/ scurire colori*. Se fosse necessaria una regolazione più accurata dei colori primari (ciano, magenta e giallo), iniziare dalla procedura Bilanciamento colori. Se l'immagine generale è troppo chiara o troppo scura, utilizzare la procedura Schiarire/scurire colori. Per ulteriori informazioni sulla calibrazione del colore, stampare la pagina di informazioni "Calibrazione colore" dal pannello frontale della stampante.

Per ulteriori informazioni sulla calibrazione del colore, stampare la pagina di informazioni "Calibrazione colore" dal pannello frontale della stampante.

Per stampare le pagine "Calibrazione colore":

- **1.** Dal pannello frontale della stampante, selezionare **Impostazioni della stampante** e premere il pulsante **OK**.
- **2.** Selezionare **Impostazione calibrazione** e premere il pulsante **OK**.
- **3.** Selezionare **Calibrazione colori** e premere il pulsante **OK**.
- **4.** Selezionare un'opzione di calibrazione del colore dall'elenco visualizzato, quindi premere il pulsante **OK**.
- **5.** Seguire le richieste del pannello frontale per eseguire la procedura di calibrazione.

### **Nota**

Per ulteriori informazioni sulla corrispondenza dei colori e sui profili ICC (International Color Consortium), visitare il sito Web all'indirizzo [www.xerox.com/office/infoSMART.](http://www.xerox.com/office/infoSMART)

## **Calibrazione della carta**

La calibrazione della carta regola la stampante per i diversi tipi di carta e le diverse condizioni ambientali. Se si cambia marca o tipo di carta o in presenza di variazioni significative della temperatura o dell'umidità, è possibile che sia necessario ripetere la regolazione della stampante.

Per ulteriori informazioni sulla calibrazione della carta, stampare la pagina di informazioni "Calibrazione per carta" dal pannello frontale della stampante.

Per stampare le pagine "Calibrazione per carta":

- **1.** Dal pannello frontale della stampante, selezionare **Impostazioni della stampante** e premere il pulsante **OK**.
- **2.** Selezionare **Impostazione calibrazione** e premere il pulsante **OK**.
- **3.** Selezionare **Calibrato per carta** e premere il pulsante **OK**.
- **4.** Selezionare **Pagine di calibrazione per carta** e premere il pulsante **OK**.
- **5.** Seguire le istruzioni per regolare le impostazioni di trasferimento del toner nel pannello frontale della stampante.

## **Pagine dei campioni di colori**

È possibile stampare le pagine dei campioni di colori CMYK e RGB dal pannello frontale della stampante. Prima di stampare le pagine dei campioni, far corrispondere le impostazioni del pannello frontale a quelle del driver della stampante. In questo modo si garantisce una maggiore accuratezza dei colori sulle pagine dei campioni stampati.

Per impostare la qualità di stampa e le impostazioni di Correzione TekColor nel pannello frontale della stampante:

- **1.** Selezionare **Impostazioni della stampante** e premere il pulsante **OK**.
- **2.** Selezionare **Impostazione PostScript** e premere il pulsante **OK**.
- **3.** Selezionare **Modalità qualità di stampa**, quindi selezionare un'opzione dall'elenco visualizzato.
- **4.** Selezionare **Correzione TekColor**, quindi selezionare un'opzione dall'elenco visualizzato.

Per stampare le "Pagine campioni CMYK" o le "Pagine campioni RGB":

- **1.** Selezionare **Informazioni** e premere il pulsante **OK**.
- **2.** Selezionare **Pagine di esempio** e premere il pulsante **OK**.
- **3.** Selezionare **Pagine campioni CMYK** o **Pagine campioni RGB** e premere il pulsante **OK** per stampare.